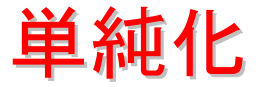

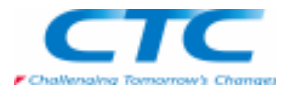

#### 単純化パーツとは

 モデリングをしていく上で、複雑なパーツ形状は単純化をすることで、アセンブリ内での作業を効率よく行うことができます。 例えば、多数の穴、丸みづけ、面取りがあり、複雑な形状になればなるほど、これらの形状が少ないパーツに比べて処理が顕著に遅くなることが予想されます。

 そこで、単純化コマンドを使うことにより、パーツの複雑さを軽減し、パフォーマンスを向上させることができます。また、単純化モデルを、解析に利用することなどができます。

 パーツの単純化は、パーツを形成している面をできるだけ減らし処理速度を上げることを、最終目的としています。データサイズを小さくするというものではありません。

#### 単純化コマンド

 単純化パーツは、パーツ環境とシートメタル環境で作成します。以下が、単純化のアイコンです。

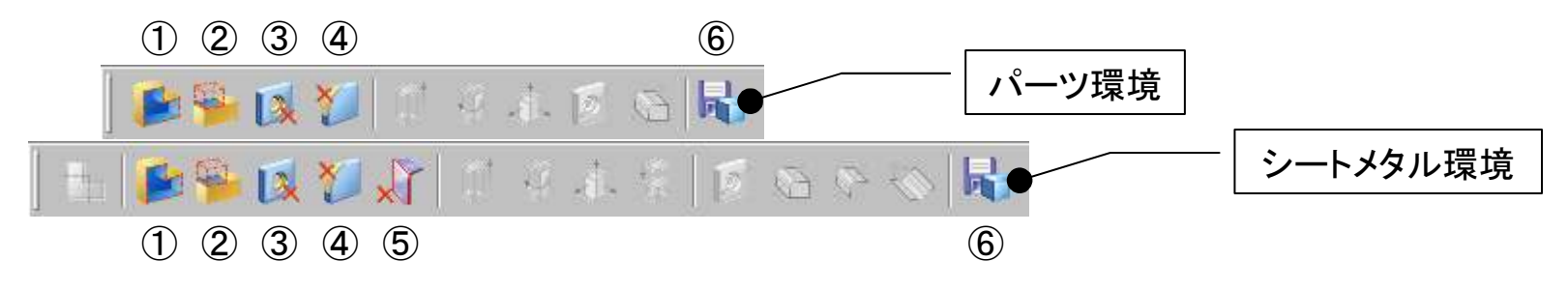

①面を削除 ②領域を削除 ③穴を削除 ④丸みづけを削除⑤逃げの面を削除

⑥モデルに名前をつけて保存

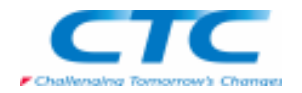

単純化パーツを作成すると、通常のモデルを『デザイン』、単純化のモデルを『単純化』と表示、識別します。 メインメニューの「アプリケーション-単純化モデル」を選択すると、パスファインダの表示がアクティブになり、単純化もデザインパーツと同様に履歴を持って作成されます。

単純化

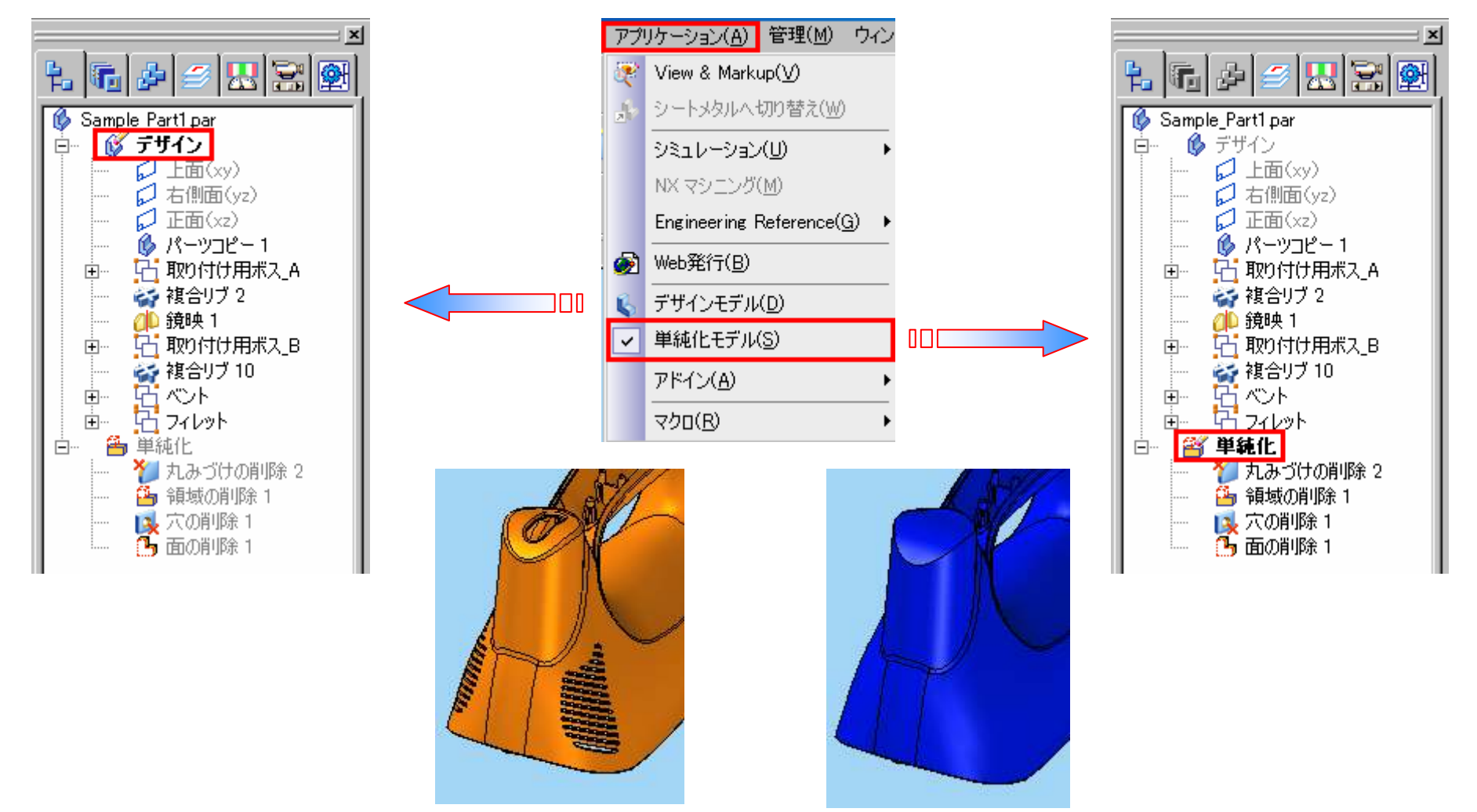

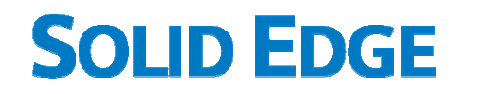

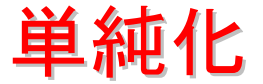

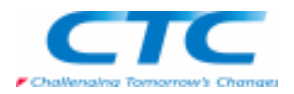

#### ■展開コマンド

 シートメタル環境では、単純化モデルのほかに展開パターンモデルで単純化を行うことができます。以下が、展開パターンのアイコンです。

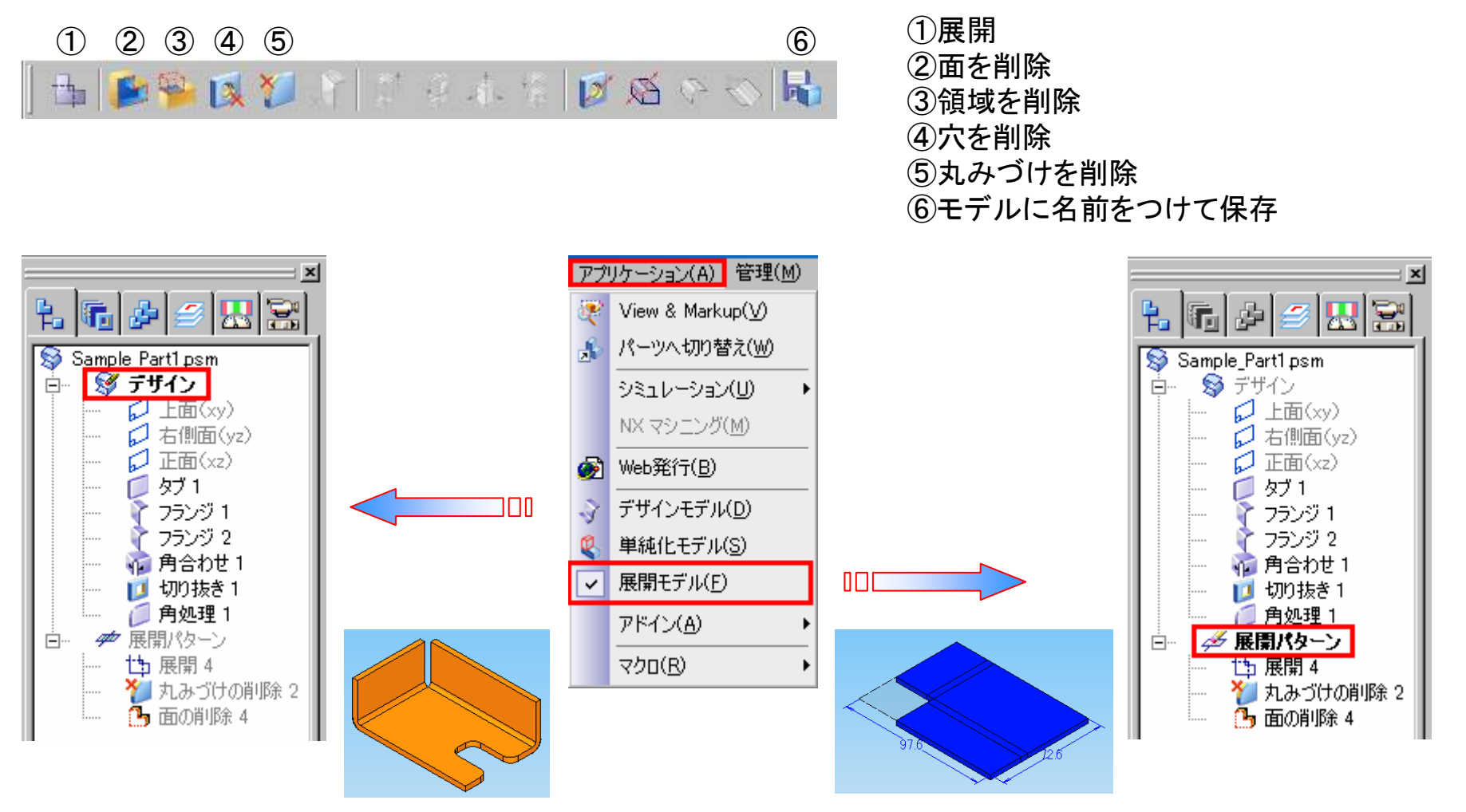

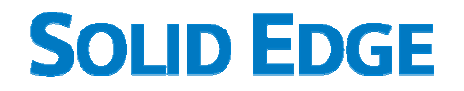

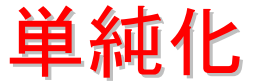

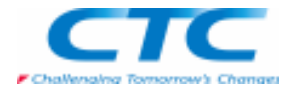

このように1つのファイル内に デザイン/単純化と複数のモデル情報を持つことになります。<br>ファイルを開く時けデザインパーツの状態で開かれます ファイルを開く時はデザインパーツの状態で開かれます。 単純化パーツは、「面を削除/領域を削除/穴を削除/丸みづけを削除」のコマンドによって作成します。以下にコマンドの説明と操作手順例をご紹介します。

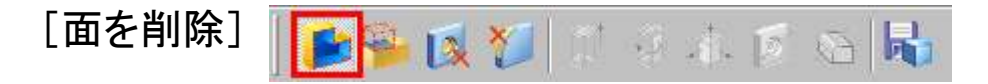

モデルから面を削除します。

 モデルを単純化するとき、作図補助要素のボディから面を削除するとき、(展開環境で)シートメタルパーツから面を削除 するときなどに使用します。選択オプションで「単一/連結/フィーチャ」を指定し、「面の選択のステップ」で、削除する面を選択すると単純化が作成されます。

削除する面を選択します。

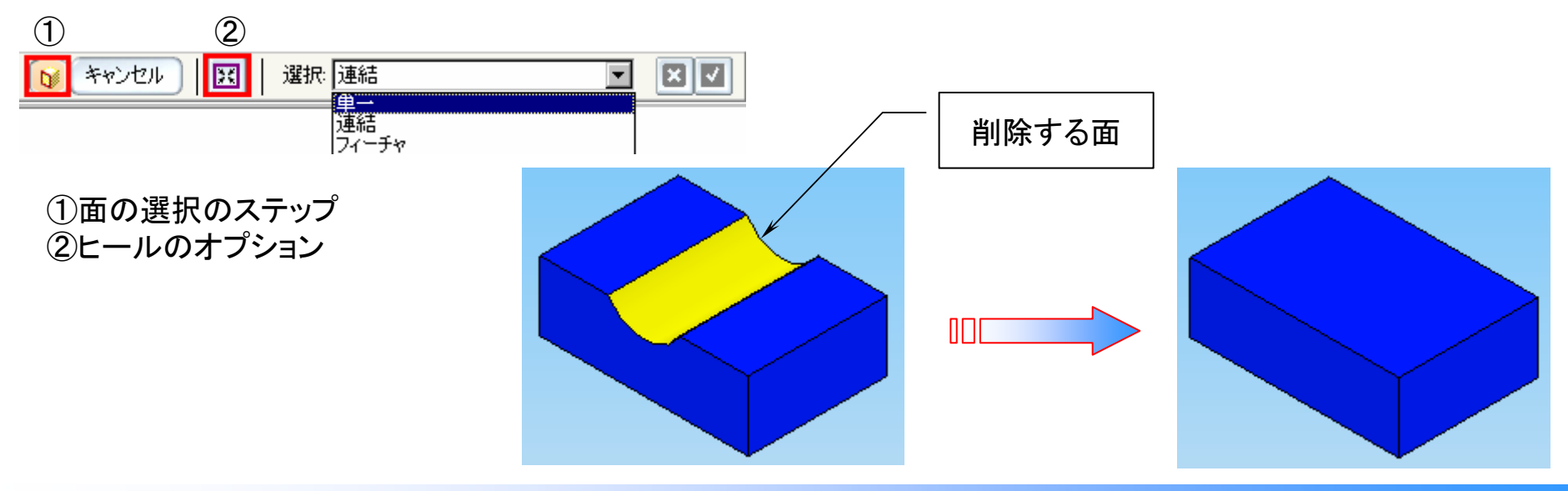

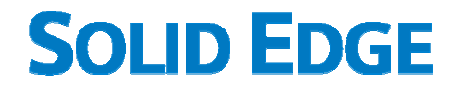

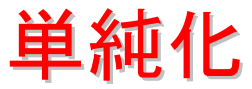

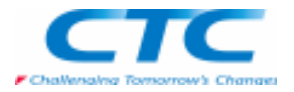

パーツボディから面を削除したときに生じるギャップは、自動的に閉じられます。

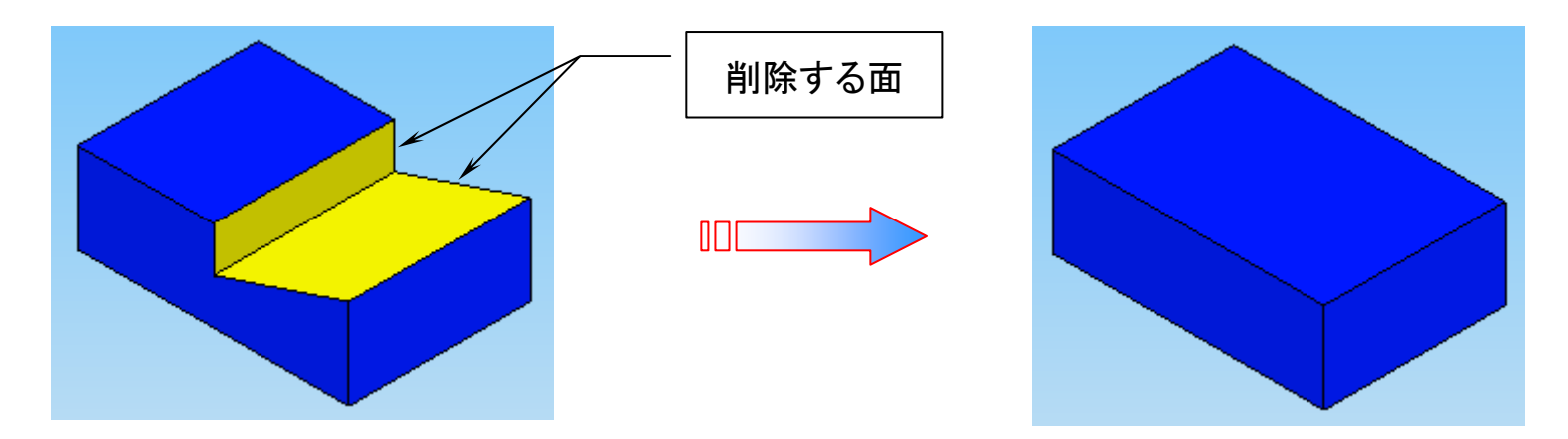

■作図補助曲面の場合

 作図補助要素のボディの面を削除したときには、ヒールオプションを使って、ギャップを閉じるか開いたままにするかを指定できます。

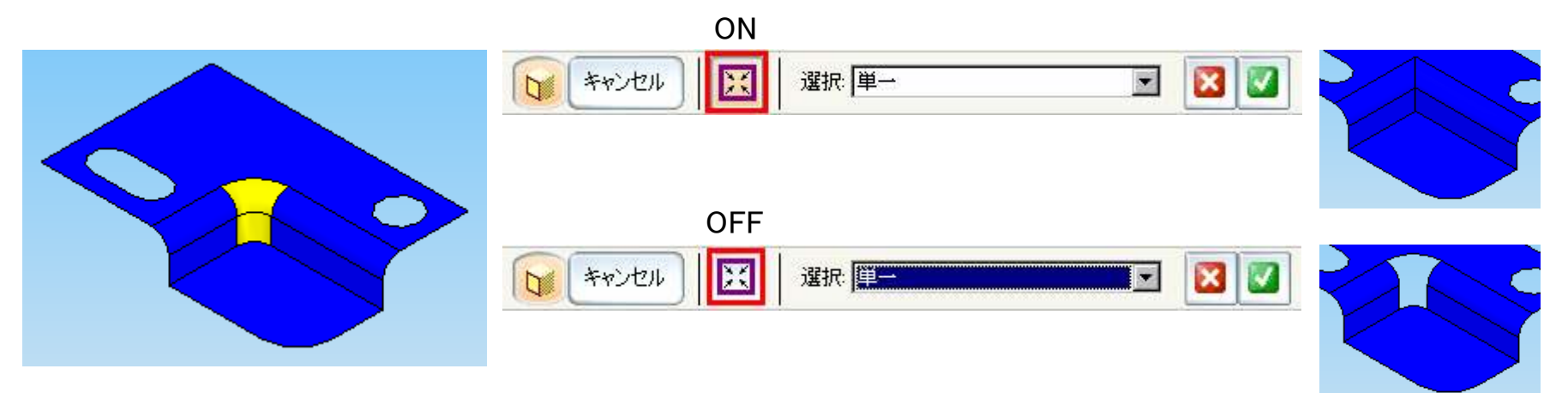

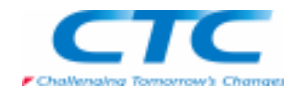

■シートメタルの場合 単純化モデルの面削除と、展開パターンでの面削除があります。以下に例をあげます。削除する面単純化での面削除 $\mathbb{I}$ 削除する面展開パターンでの面削除

単純化

 $\mathbb{I} \mathbb{I}$ 

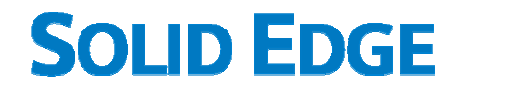

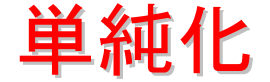

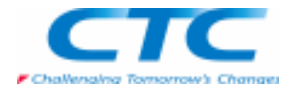

[領域を削除]290 21 1 4 4 5 8 5

モデルから面のグループを削除します。

「辺の選択のステップ」で、閉じた辺を選択することにより、それらで囲まれた面を削除の対象とすることを定義します。

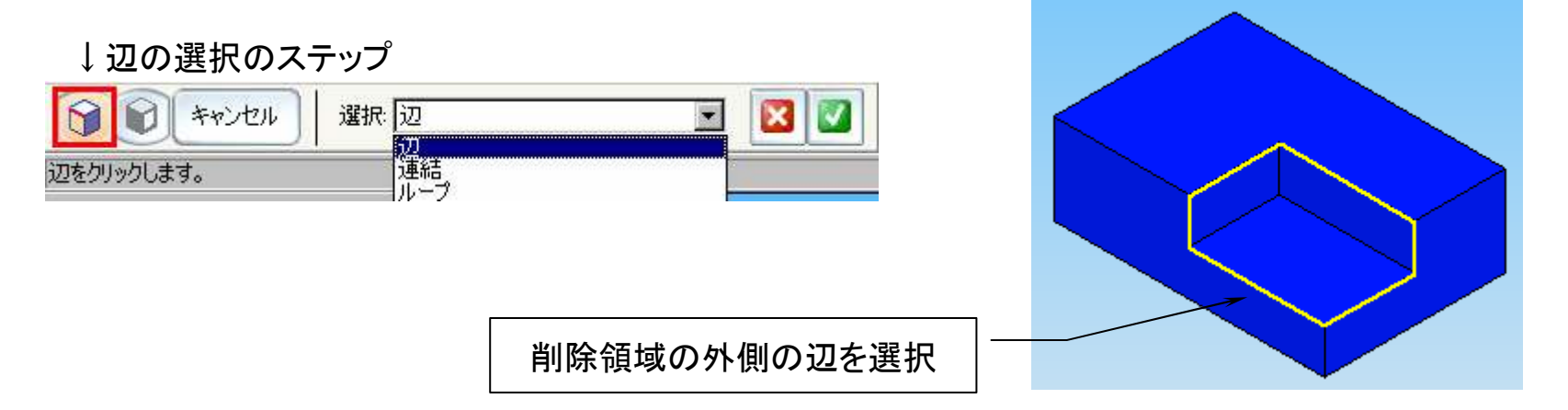

領域を指定する辺を選択します。

 「面の選択のステップ」で、指定した領域内にある面を選択すると、削除する領域がハイライト(下図、中央参照)し、確認することができます。正しく削除領域が表示されていたら「プレビュー」をクリックすると単純化パーツが作成されます。

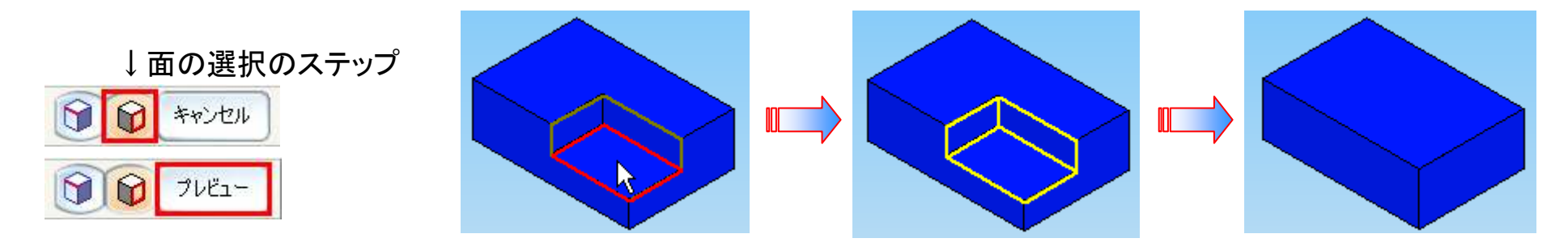

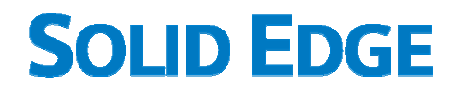

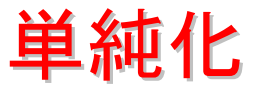

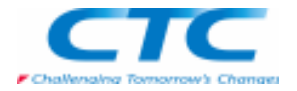

削除する領域選択のエッジの定義が違っていると、領域以外の部分がハイライトします。 その場合は、リボンバーの「辺の選択のステップ」へ戻り、再度定義しなおします。

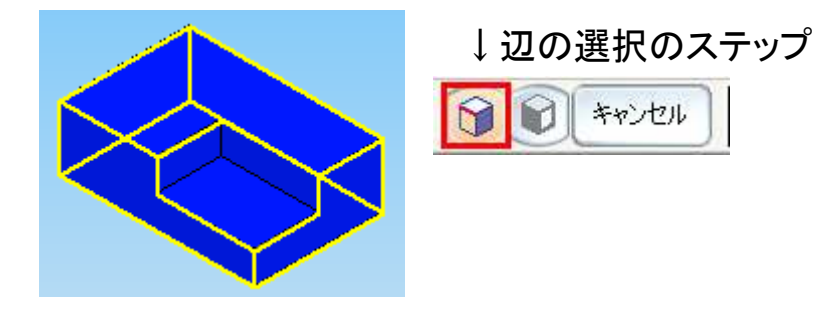

[穴を削除]自身水区公园

「穴/回転掃引で切り抜き/切り抜き」コマンドで作成した円筒面をモデルから削除します。

#### ↓穴の選択のステップ

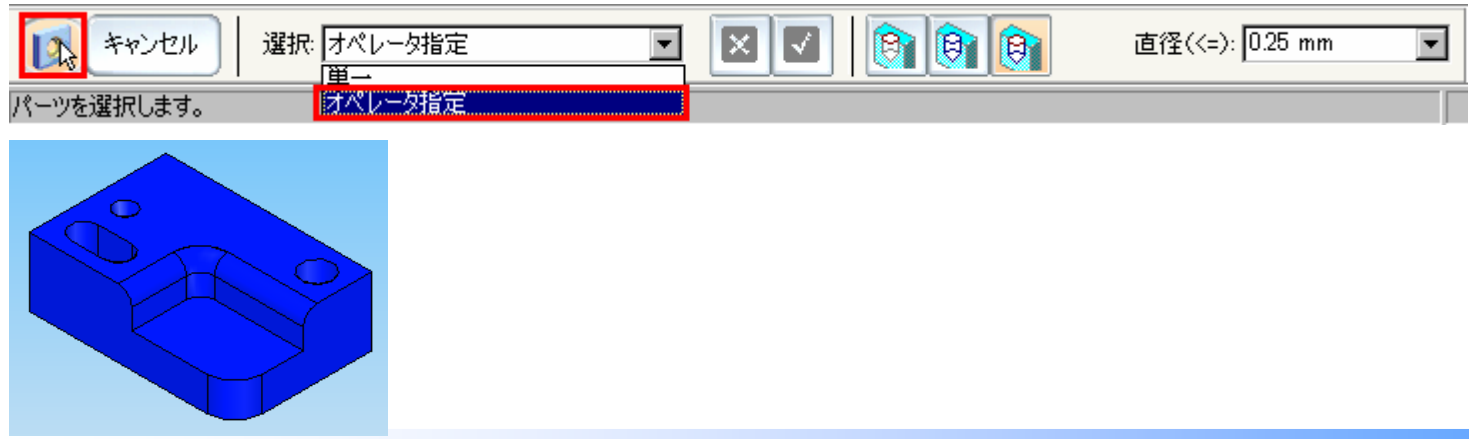

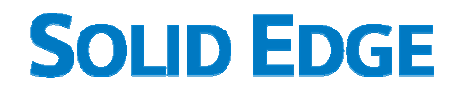

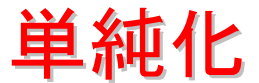

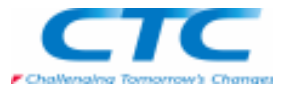

直径のサイズボックスに値を入力しエンターキーを押します。入力した値より小さいフィーチャがハイライト表示されます。

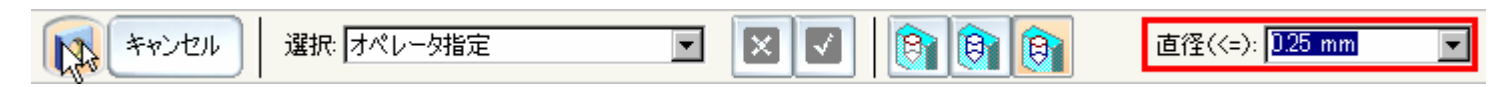

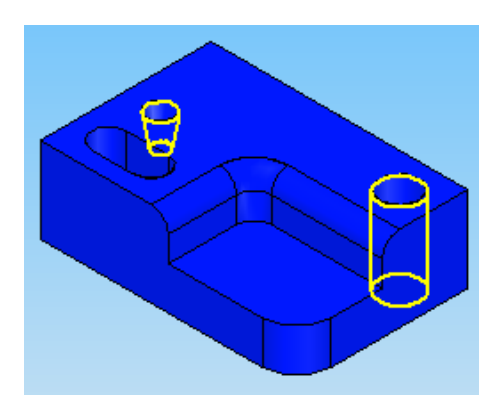

削除する穴の選択には、以下のオプションがあります。【穴フィーチャのみ】穴フィーチャで作成された穴を削除します。

 $\overline{\mathbf{r}}$ 

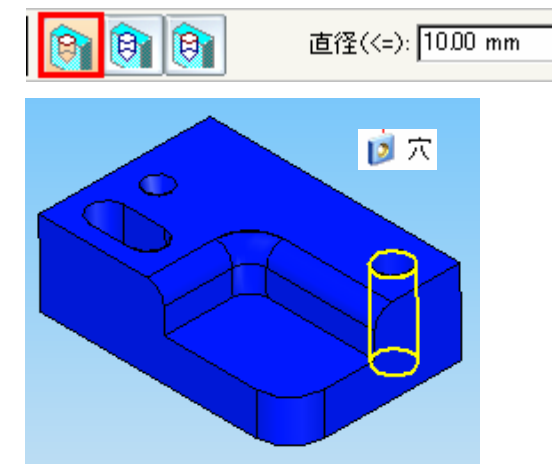

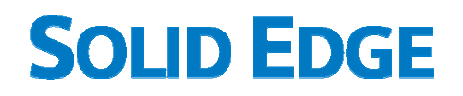

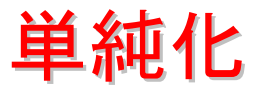

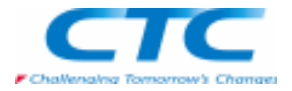

#### 【円筒と円錐のみ】

穴フィーチャ以外で作成された(例:切り抜き、回転掃引で切り抜きなど)フィーチャを削除します。

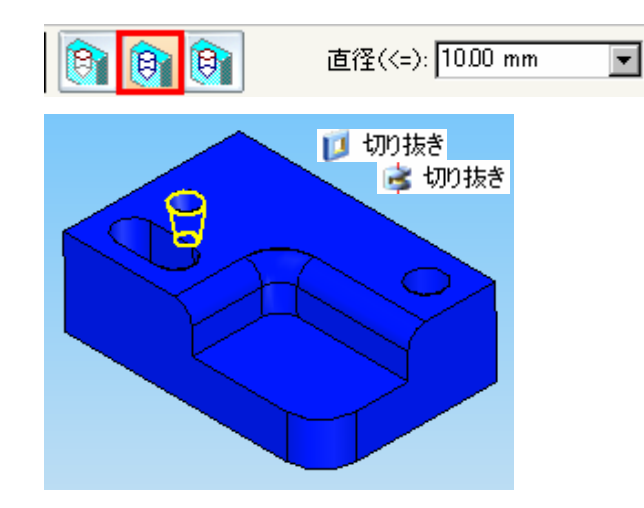

【すべて選択】全ての穴になっているフィーチャを削除します。

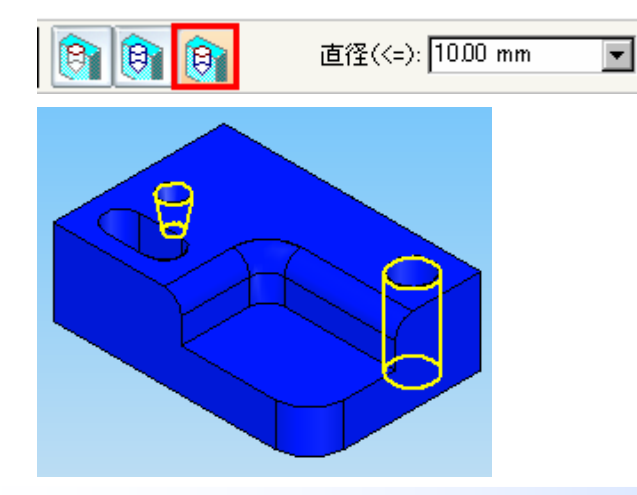

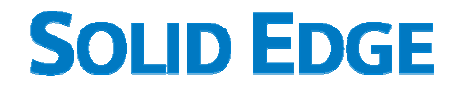

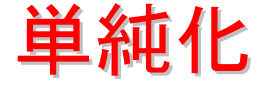

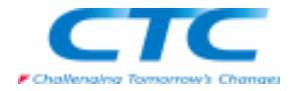

[丸みづけを削除]■ 区 2 1 年本 1 日 日

モデルから丸みづけを削除します。

選択オプションで「面/フィーチャ」のどちらかを削除するかを指定できます。

↓丸みづけの選択のステップ

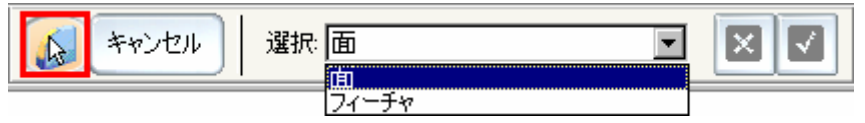

選択した丸みづけの面を削除します。

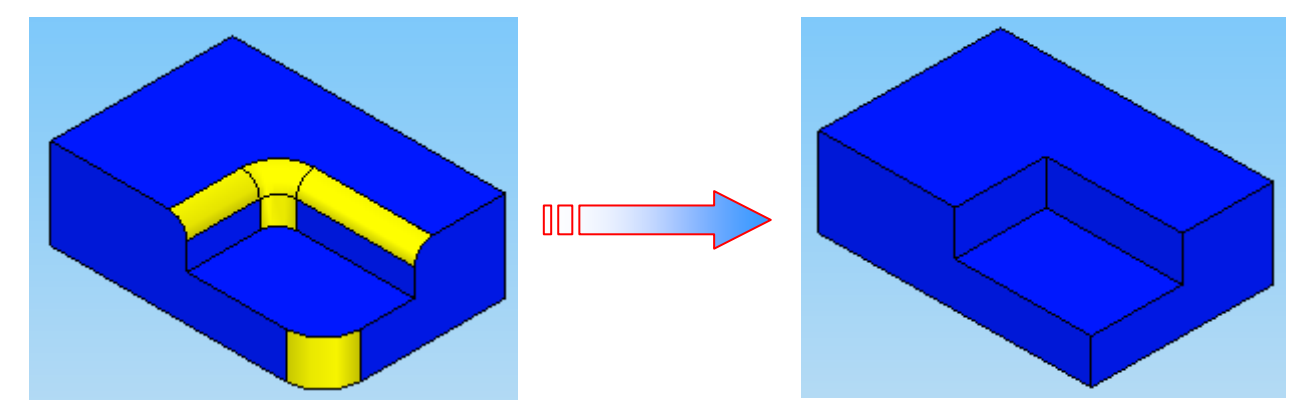

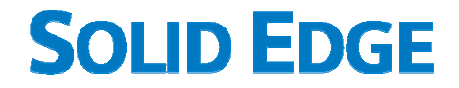

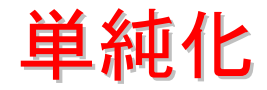

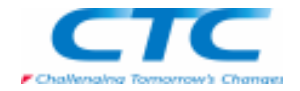

「モデルに名前をつけて保存]

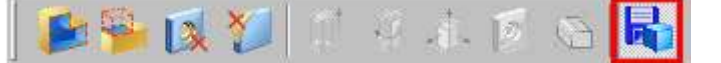

別の文書にパーツを保存します。こ のモデルを使用して、パーツの図面を別個に作成することができ、また解析目的に使用することもできます。保存されたデータは、Body Featureとして保存されます。単純化の環境に切り替えて、単純化パーツモデルを作成します。

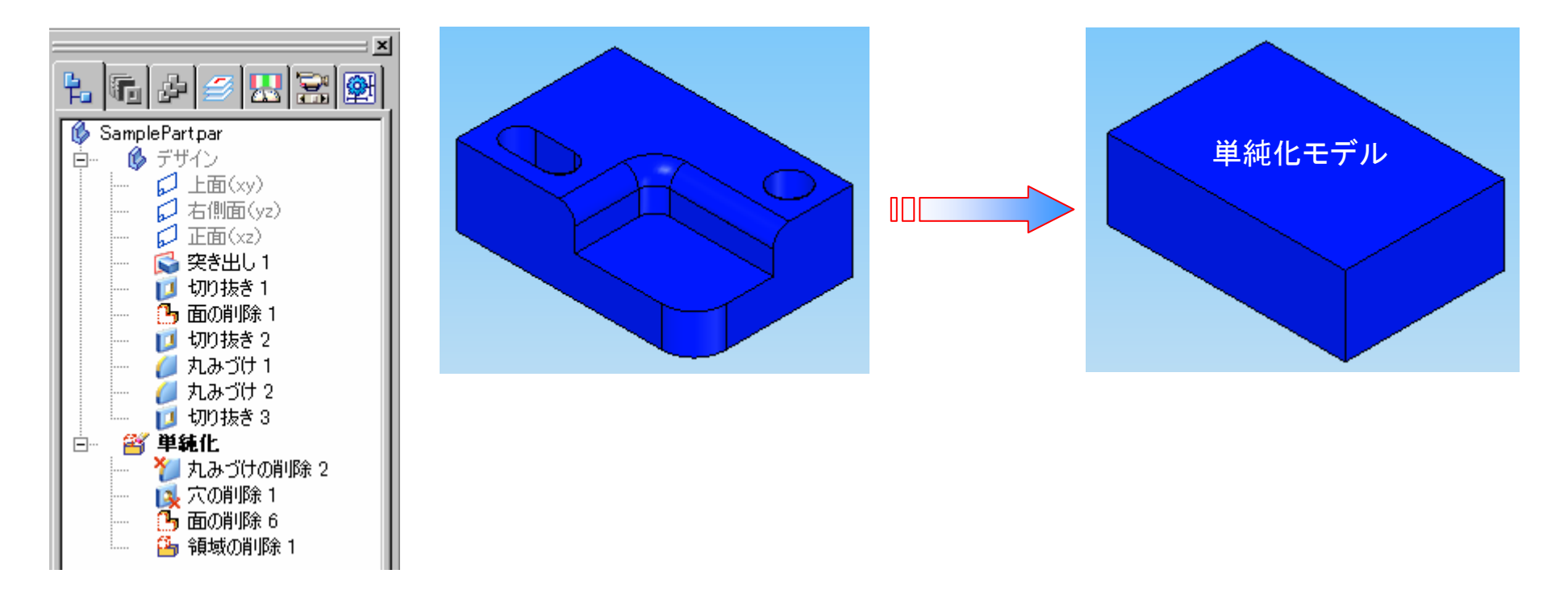

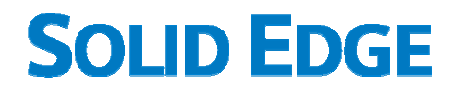

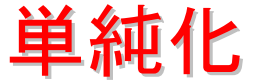

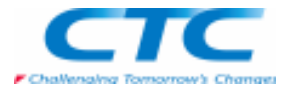

単純化コマンドにある「モデルに名前をつけて保存」をクリックして、ファイル名を指定して保存します。保存するファイルの 種類には、パーツ文書、シートメタル文書、パラソリッド文書がありますので、用途に応じて保存できます。

![](_page_12_Picture_35.jpeg)

保存したデータは、Body Featureで開かれます。ここで、保存したデータは、解析データとして使用することができます。

![](_page_12_Picture_6.jpeg)

![](_page_13_Picture_1.jpeg)

![](_page_13_Picture_2.jpeg)

#### 単純化パーツの作成順序について

 モデル形状によっても異なりますが、単純化モデルを作成する順序は、丸みづけ、面取り、穴を先に削除してから、面や領域の削除を行うと良いでしょう。デザインモデル作成手順の逆を行うイメージになります。

### デザインパーツと単純化パーツの切り替え<br>デザインパーツ、単純化パーツのドt こちマクテ

 デザインパーツ、単純化パーツのどちらをアクティブにして作業をするかは、パスファインダから選択します。 パスファインダ内の「デザイン」「単純化」の上で右クリックし、ポップアップメニューの「編集」を選択するとアクティブになります。

■単純化からデザインへ

![](_page_13_Figure_8.jpeg)

単純化

![](_page_14_Picture_2.jpeg)

#### ■デザインから単純化へ

![](_page_14_Figure_4.jpeg)

![](_page_15_Picture_1.jpeg)

単純化の前にタイムスタンプが表示されている場合は、作成時よりモデルに変更があったことを知らせています。 この場合は、パスファインダ内の「単純化」の上で右クリックし、ポップアップメニューの「編集」でアクティブにするか、もしくは、「更新」を選択すると変更後のモデルに適用した単純化パーツとして再計算します。

単純化

![](_page_15_Figure_3.jpeg)

![](_page_16_Picture_0.jpeg)

![](_page_16_Picture_1.jpeg)

![](_page_16_Picture_2.jpeg)

### **アセンブリ環境での単純化パーツ**<br>パーツ環境で単純化環境にてモデルを

パーツ環境で単純化環境にてモデルを作成することで、アセンブリ内でデザインパーツ、単純化パーツのどちらを表示させるか選択することができます。

 アセンブリファイルを開くときに、「ファイルを開く」ダイアログボックスにある[パーツに単純化設定を適用]にチェックを入れることで、 [デザインをすべて使用]か[単純化をすべて使用]を選択してファイルを開くことができます。

![](_page_16_Picture_42.jpeg)

![](_page_17_Picture_0.jpeg)

![](_page_17_Picture_1.jpeg)

![](_page_17_Picture_2.jpeg)

アセンブリのパスファインダ上で単純化パーツは、下記のように表示されます。

![](_page_17_Picture_4.jpeg)

デザインパーツと単純化パーツは、アセンブリパスファインダ上で右クリックし、ポップアップメニューからパーツの切り替えができます。

![](_page_17_Figure_6.jpeg)

![](_page_18_Picture_1.jpeg)

![](_page_18_Picture_2.jpeg)

#### 単純化パーツの配置

 アセンブリにパーツを配置するときも、選択することができます。 Edge Barの「パーツライブラリ」タブの空白部分で右クリックし、ポップアップメニューの「単純化パーツを使用」にチェックを入れると単純化パーツでアセンブリに取り込まれます。

![](_page_18_Figure_5.jpeg)

単純化

![](_page_19_Picture_2.jpeg)

「単純化パーツを使用」でアセンブリに取り込む場合は、単純化で削除した形状(面、穴、エッジなど)を幾何拘束対象とし て選択することができません。

 単純化で削除した形状と幾何拘束を付ける場合は、デザインパーツにする必要があります。但し、デザインパーツでつけた幾何拘束は、単純化パーツに表示切り替えしても保持されます。

![](_page_19_Figure_5.jpeg)

![](_page_20_Picture_1.jpeg)

![](_page_20_Picture_2.jpeg)

#### ドラフト環境での単純化パーツ

図面においてオプションで単純化が設定されているときは、パーツまたはシートメタル環境において作成された単純化 パーツを使用することを指定することができます。

#### 図面ビューの作成ウィザード

 図面作成するパーツを選択します。■パーツ、シートメタルの場合

![](_page_20_Picture_41.jpeg)

![](_page_21_Picture_1.jpeg)

![](_page_21_Picture_2.jpeg)

#### ■アセンブリの場合

![](_page_21_Picture_26.jpeg)

![](_page_22_Picture_0.jpeg)

![](_page_22_Picture_1.jpeg)

![](_page_22_Picture_2.jpeg)

### 高画質ビューのプロパティ

 高画質ビューのプロパティの「モデルのオプション」タブで、[単純化パーツを使用する]にチェックを入れることにより、単純化ビューを作成できます。

この高画質ビューのプロパティの設定は、ビューごとの設定になります。

![](_page_22_Figure_6.jpeg)

![](_page_23_Picture_0.jpeg)

![](_page_23_Picture_1.jpeg)

![](_page_23_Picture_2.jpeg)

■アセンブリの高画質ビューのプロパティ

 アセンブリの場合は、[すべてのパーツに対して]と[表示構成を基準にして]のオプションが選択できます。単純化を適用しない場合は、チェックを外します。

![](_page_23_Picture_39.jpeg)

#### 「すべてのパーツに対して]にチェックを入れると、全てのパーツが単純化になります。

![](_page_23_Picture_40.jpeg)

![](_page_24_Picture_1.jpeg)

![](_page_24_Picture_2.jpeg)

[表示構成を基準にして]は、高画質ビューのプロパティの「表示」タブにある構成で、アセンブリで保存した構成を選択します。

![](_page_24_Picture_26.jpeg)

![](_page_25_Picture_0.jpeg)

### 単純化

![](_page_25_Picture_2.jpeg)

 $\overline{\mathbf{x}}$ 

アセンブリの表示構成の保存方法は、メインメニューの「ツール-構成-表示構成」で保存します。

![](_page_25_Picture_32.jpeg)

![](_page_26_Picture_0.jpeg)

![](_page_26_Picture_1.jpeg)

![](_page_26_Picture_2.jpeg)

#### ■シートメタルの高画質ビューのプロパティ

 シートメタルの場合、図面ビューの作成ウィザードで展開パターンを選択する場合は、展開パターンの保存されている状態のビューが作成されます。展開パターンモデルでフィーチャを抑制していると、図面には反映されません。展開パターンの場合は、 「注記」タブで展開中心線のスタイルが選択できます。 単純化との組み合わせのビューは作成できません。

![](_page_26_Picture_38.jpeg)

![](_page_26_Figure_6.jpeg)